# Verlies je vriend niet uit het oog - Koppel jullie gegevens aan elkaar

#### Doel

Je hond is je trouwe vriend, bondgenoot, … Je doet er toch alles aan om hem niet kwijt te spelen, niet?

Maar voor je het weet is hij langs de openstaande deur geglipt of over de omheining gesprongen. Een correcte registratie van je hond met jouw contactgegevens is daarom cruciaal.

Die gegevens kan je binnenkort zelf aanpassen op voorwaarde dat jullie gegevens gekoppeld zijn. Koppel daarom nu jouw rijksregisternummer aan het chipnummer van je hond.

# Wist je dat?

Jaarlijks belanden een 4.000-tal verloren gelopen honden in een asiel. 1 op 5 van deze honden krijgt een nieuw baasje omdat de eigenaar niet kan gevonden worden. Een correcte registratie van de gegevens kan dit vermijden.

## Wat heb je nodig om je gegevens te koppelen ?

- Je elektronische identiteitskaart (eID)
- De pincode van je eID
- Het paspoort van je hond met chipnummer
- Een computer met kaartlezer
- Een internetverbinding
- Het programma eaZylink

## Wat is het chipnummer van je hond?

Het chipnummer van de hond bestaat uit 15 cijfers. Je vindt het in zijn paspoort in de rubriek 'III. Merking van het dier'.

## Pincode van je eID vergeten?

De pincode bestaat uit 4 cijfers. Als je de code vergeten bent, kan je een nieuwe aanvragen. Meer info hierover.<https://www.ibz.rrn.fgov.be/nl/identiteitsdocumenten/eid/aanvraag-pincode/>

## Er zijn 3 stappen :

Stap 1: ga na of je rijksregisternummer al niet gekoppeld is aan het nummer van je hond

Stap 2: koppel het rijksregisternummer

Stap 3: maak je gegevens zichtbaar en pas eventueel je gegevens aan

Stap 1: al gekoppeld ?

- Ga naar<https://online.dogid.be/>
- Geef het chipnummer van je hond in.
- Klik op 'Zoek jouw hond'.

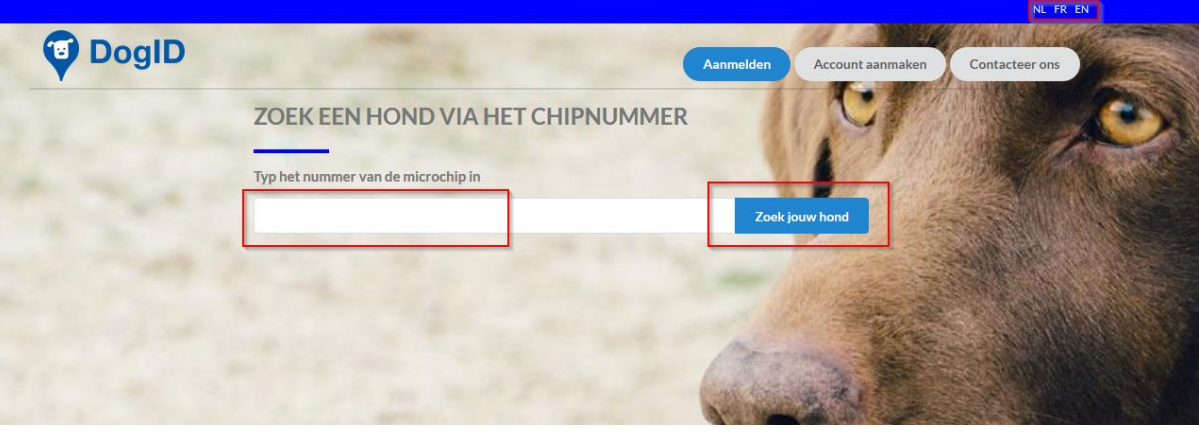

- Je krijgt de gegevens van jouw hond te zien.
- Controleer of jouw gegevens, die vermeld staan onder 'Informatie van de verantwoordelijke ' correct zijn.

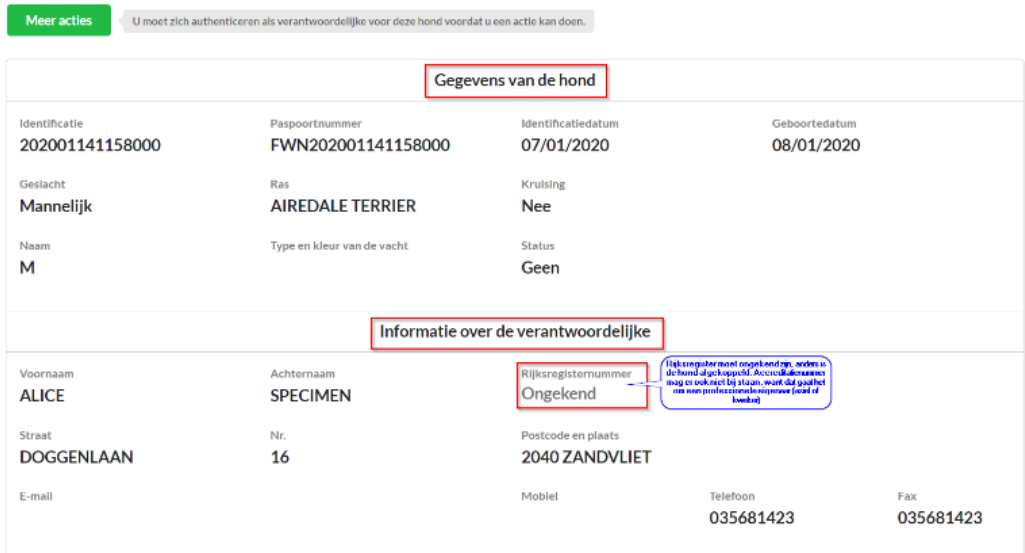

- Kijk wat er bij 'Rijksregisternummer' vermeld staat.
	- o Staat er 'Gekend'?

Als er 'Gekend' staat dan is jouw rijksregisternummer al gekoppeld aan het chipnummer van jouw hond en hoef je voor die hond niets te doen. Je kan naar stap 3 gaan.

**Opgelet.** Als je nog andere honden hebt, moet je ook deze controleren. Het is mogelijk dat je rijksregisternummer wel bij één hond is gekoppeld maar niet bij de andere.

o Staat er 'Ongekend'?

Als er 'Ongekend' staat, dan zijn jouw gegevens nog niet gekoppeld aan die van je hond en moet je je rijksregisternummer nog ingeven.

# Wat als [je geen gegevens krijgt ?](https://www.dogid.be/sites/default/files/faq_foutmeldingen_nl_0.pdf)

Wat [als er een fout in je gegevens staat ?](https://www.dogid.be/sites/default/files/faq_foutmeldingen_nl_0.pdf)

#### Stap 2 : koppel je rijksregisternummer

- Steek je elektronische identiteitskaart in de kaartlezer. **Opgelet:** dit moet de identiteitskaart zijn van de persoon die vermeld staat onder 'Informatie over de verantwoordelijke'. Dus als de hond op naam van je partner staat, moet je zijn/haar identiteitskaart gebruiken.
- Klik op de groene knop 'Meer acties'.

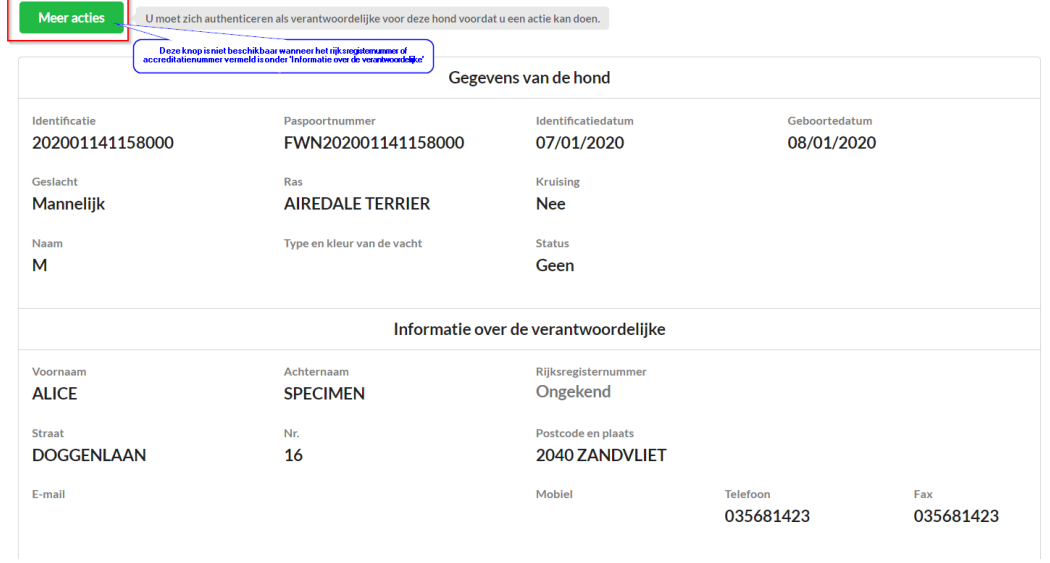

• Je krijgt volgend scherm te zien. Kruis het vakje aan naast 'Hierbij sta ik toe dat de gegevens op de eID kaart uitgelezen en gebruikt worden' en klik op 'Akkoord'. Op die manier wordt je rijksregisternummer foutloos overgenomen.

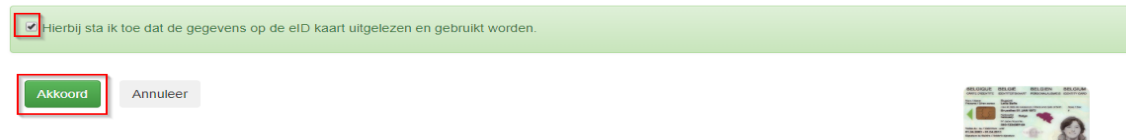

Opgelet! Als je het scherm niet te zien krijgt, moet je eerst het programma eaZyLink installeren.

*[Hoe installeer ik het programma eaZyLink?](https://www.dogid.be/sites/default/files/eazylink_installeren_nl.pdf)*

• Je komt op volgend scherm. Klik op 'Start' om je rijksregisternummer in te geven en te koppelen aan het chipnummer van jouw hond.

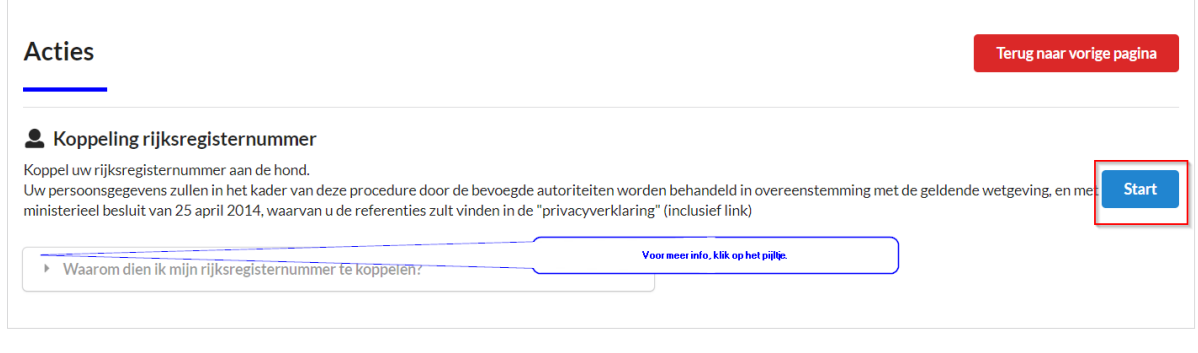

• Kruis de privacymodus aan. Kies hierbij voor 'Publiek'. Dit betekent dat je telefoonnummer en mailadres zichtbaar zullen zijn na opzoeken van het chipnummer. Als je hond zou verloren lopen en gevonden wordt, zal men jou sneller kunnen contacteren.

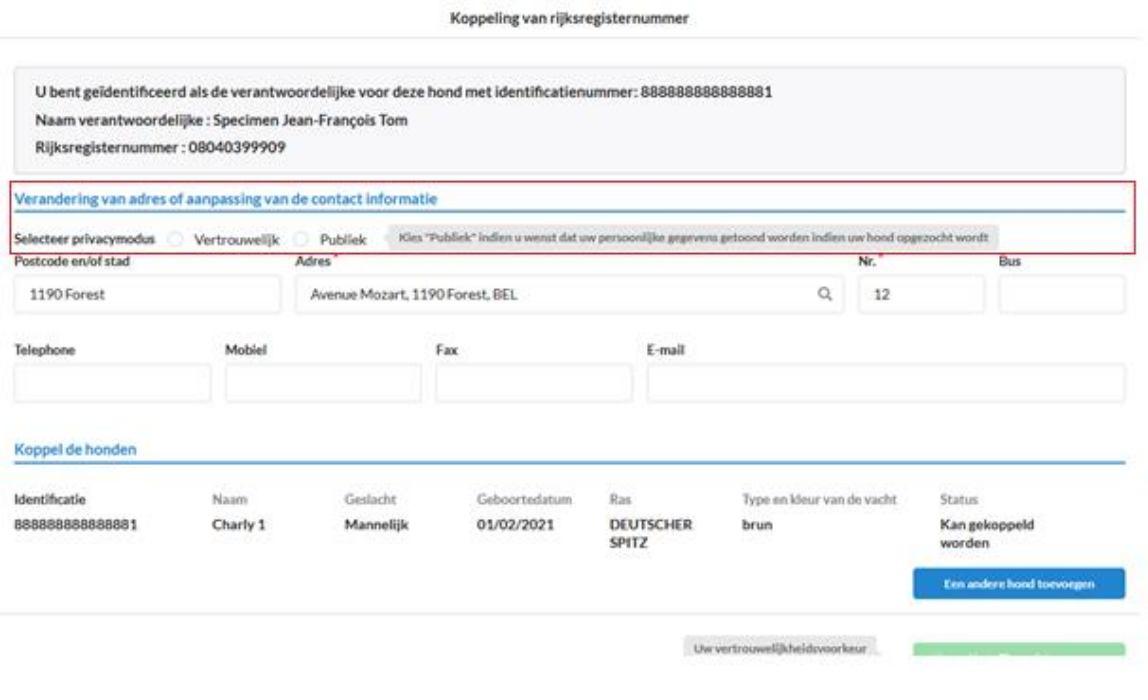

• Heb je nog andere honden? Klik dan op 'Een andere hond toevoegen'. Herhaal dit voor alle honden die op jouw naam geregistreerd staan.

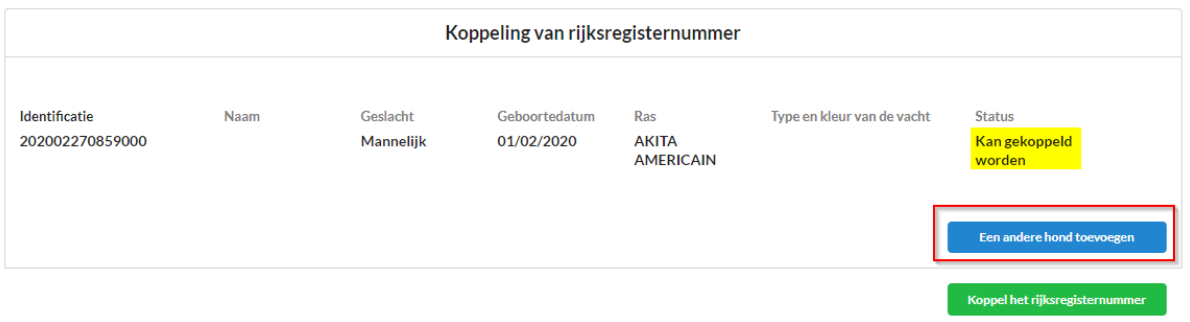

# • Klik op 'Koppel het rijksregisternummer'

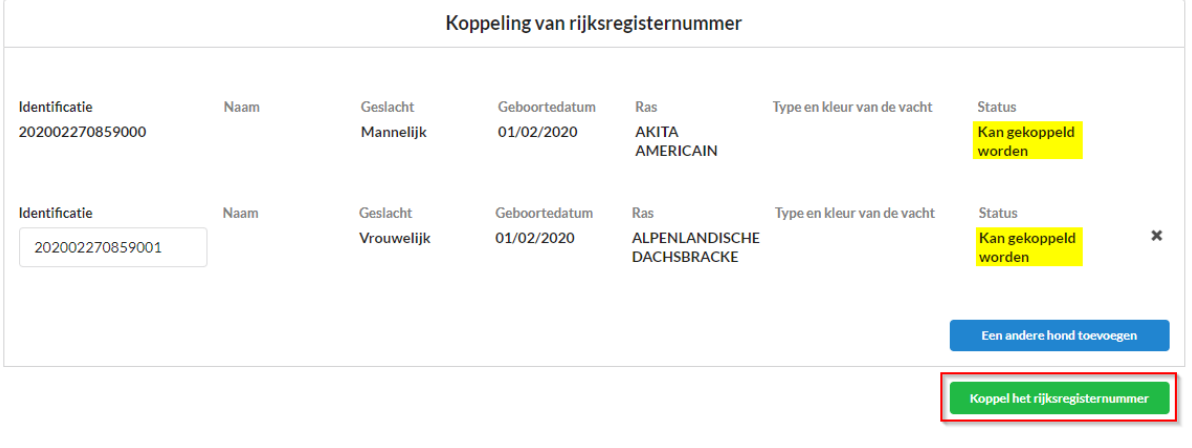

• Klik op 'Koppel de honden'. Hiermee bevestig je dat de gegevens juist zijn en dat je je rijksregisternummer wil koppelen aan deze hond(en).

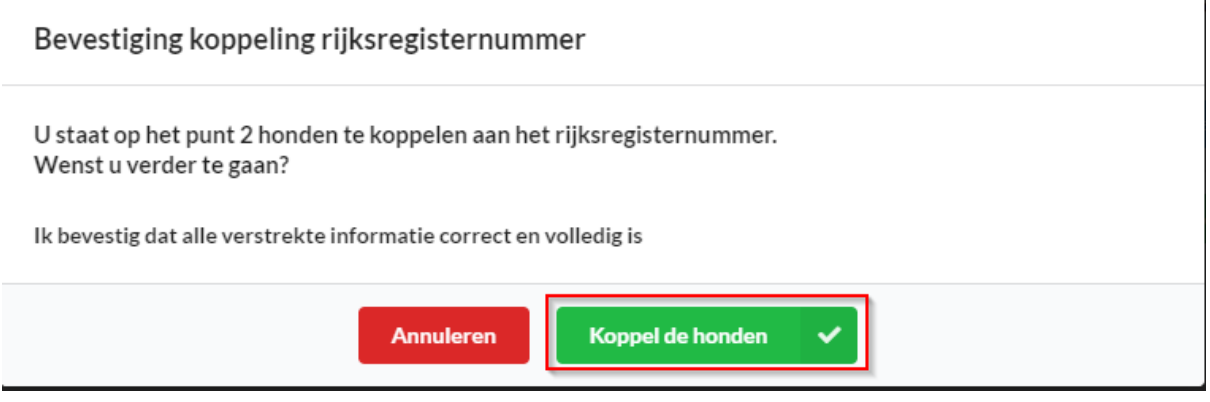

- Je krijgt opnieuw volgend scherm te zien.
- Kruis opnieuw het vakje aan naast 'Hierbij sta ik toe dat de gegevens op de eID kaart uitgelezen en gebruikt worden' en klik op 'Akkoord'.

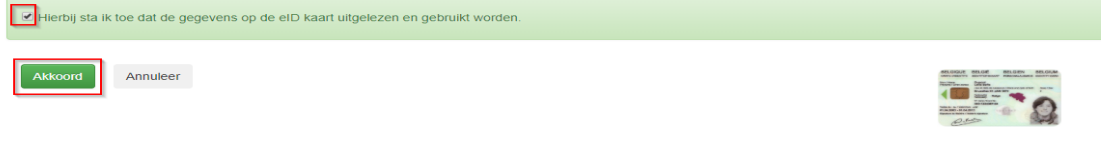

• Geef de pincode van uw elektronische identiteitskaart in en klik op 'OK'.

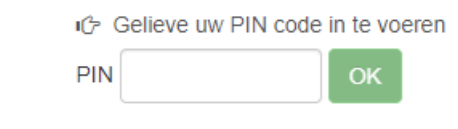

• Je krijgt een overzicht van alle honden die aan jouw rijksregisternummer gekoppeld zijn. Klik op 'Terug naar de Startpagina' om terug te keren naar het startscherm.

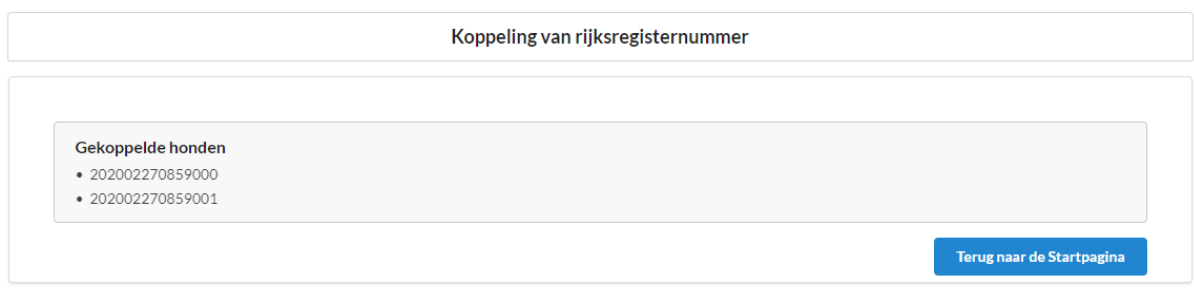

#### Stap 3 : maak je gegevens zichtbaar

Vanaf april zullen je gegevens niet meer te zien zijn na ingeven van het chipnummer op de website (behalve wanneer je in stap 2 bij de privacymodus hebt gekozen voor 'Publiek'). Dit maakt het moeilijker om jou te contacteren als je hond zou gevonden worden.

Daarom maak je best je gegevens zichtbaar. Als je dit niet gedaan hebt in stap 2, kan je dit vanaf 1 mei doen door je opnieuw aan te melden met je elektronische identiteitskaart en je pincode.

Je zal ook zelf je gegevens kunnen corrigeren zoals een adreswijziging of verandering van telefoonnummer.